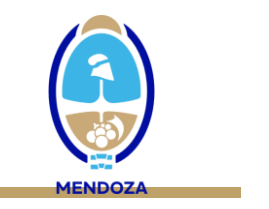

 $\sqrt{2}$ 

## **NOTIFICACIÓN DEL EVENTO DENGUE EN EL SNVS**

#### **INSTRUCTIVO DE CARGA PARA CASOS AMBULATORIOS EN ESCENARIOS DE BROTE**

- 1. **Vea atentamente el video instructivo de carga:** <https://drive.google.com/file/d/1KeNy6k81Rd5uneooTi8cdewwDtyUzuXT/view?usp=sharing>
- 2. Para la carga en el SNVS de los casos de dengue autóctono, que adquieren la infección en nuestra provincia y provienen de los **departamentos** considerados **en** situación de **brote** y cuyo **manejo** se realizará en forma **ambulatoria** (dengue sin signos de alarma ni condiciones coexistentes), **no se requiere la confirmación por pruebas de laboratorio** y se realiza la notificación como **casos confirmado por nexo epidemiológico autóctono**. Este reporte puede realizarse con datos mínimos, empleando la planilla en formato listado disponible en:

[https://www.mendoza.gov.ar/wp-content/uploads/sites/7/2024/03/DENGUE-Notificacion-en](https://www.mendoza.gov.ar/wp-content/uploads/sites/7/2024/03/DENGUE-Notificacion-en-formato-listado-para-areas-en-brote-o-epidemia-Planilla-datos-minimos-1.pdf)[formato-listado-para-areas-en-brote-o-epidemia-Planilla-datos-minimos-1.pdf](https://www.mendoza.gov.ar/wp-content/uploads/sites/7/2024/03/DENGUE-Notificacion-en-formato-listado-para-areas-en-brote-o-epidemia-Planilla-datos-minimos-1.pdf)

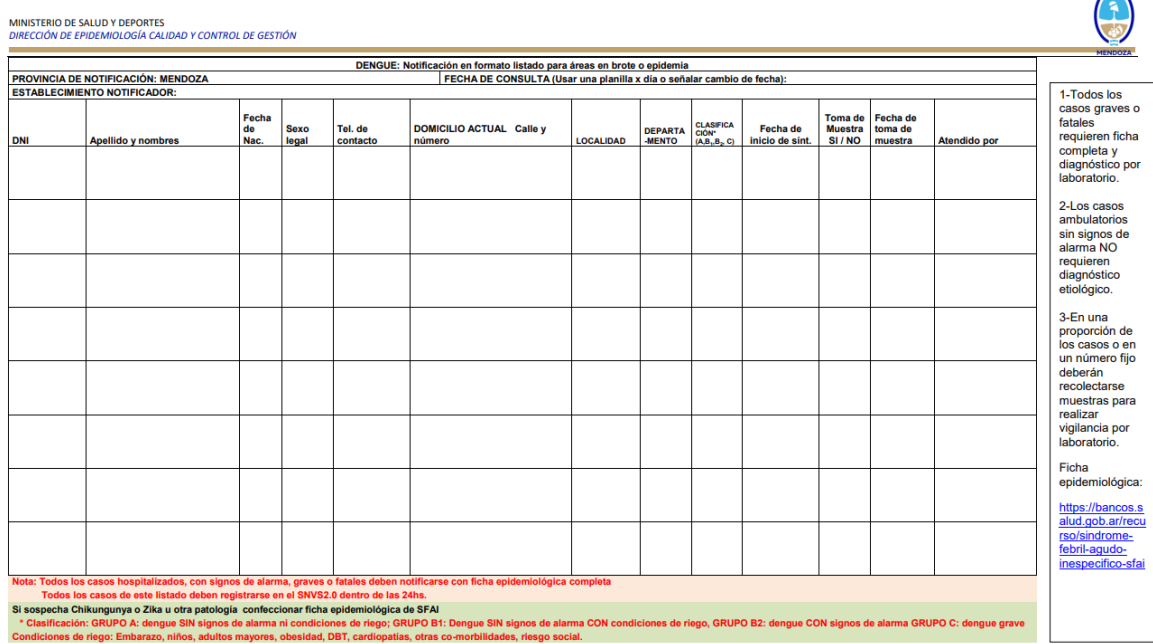

- 3. Con la información disponible en la planilla, podrá iniciar la carga en el SNVS.
- 4. Ingrese al sistema con su usuario y contraseña: seleccione mi menú—SNVS 2.0—Gestión del registro – **Notificar un caso nominal**

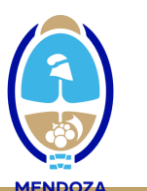

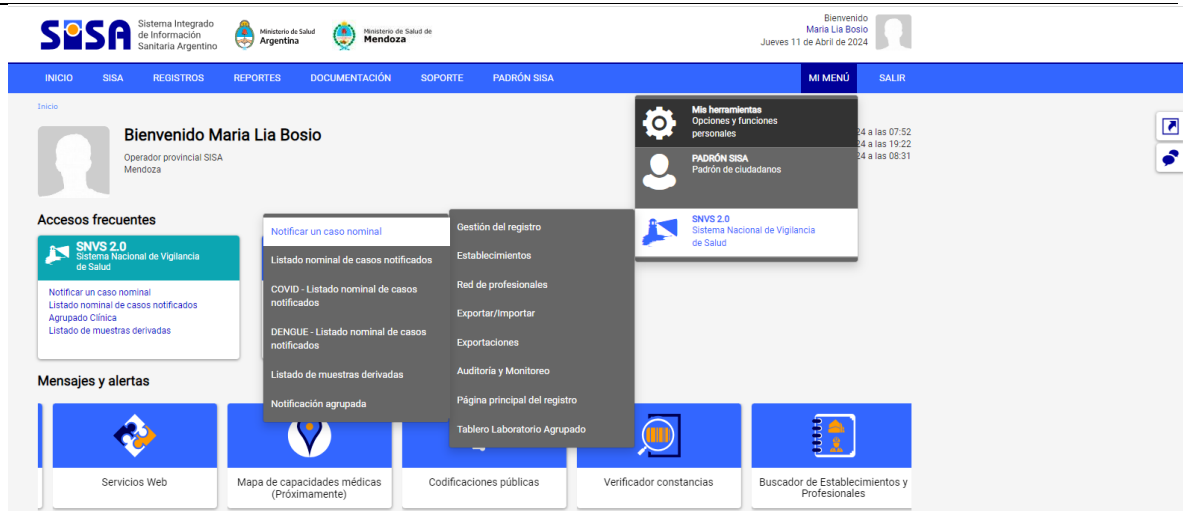

5. Realice la búsqueda de la persona con el número de documento (sin puntos): el sistema traerá los datos del ciudadano correspondientes con ese documento. Corrobore que coincidan los datos del caso con el nombre del ciudadano.

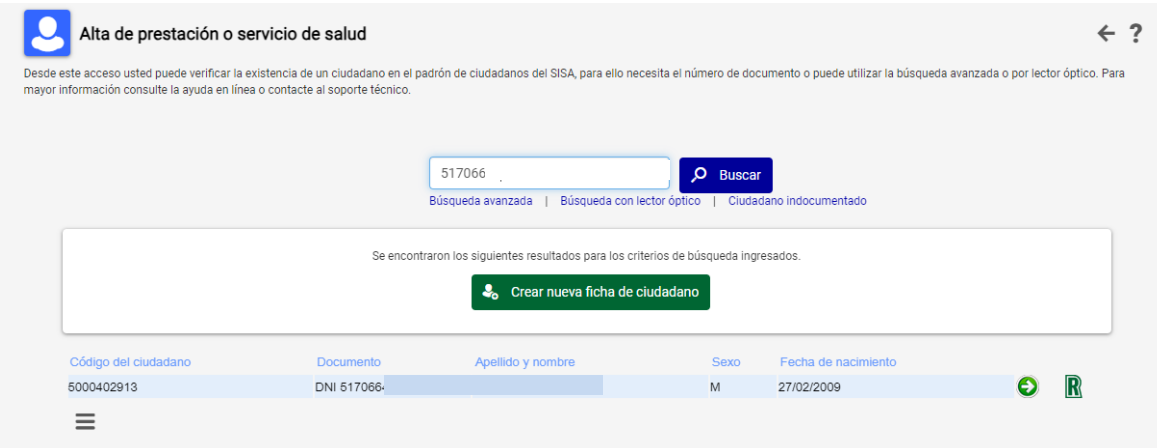

- 6. Ingresando en el caso, el sistema le dará acceso a la "Ficha del ciudadano", donde deberá **consignar los datos de ubicabilidad del paciente (MUY IMPORTANTE!!):**
	- Deberá colocar en **Información de contacto personal** el número de **teléfono**
	- Y en **Domicilio** verificar si el que trae el sistema corresponde con el domicilio declarado y si está completo (calle/barrio/número/localidad/departamento). En caso de no coincidir o estar incompleto, deberá **AGREGAR el domicilio real.**

**College** 

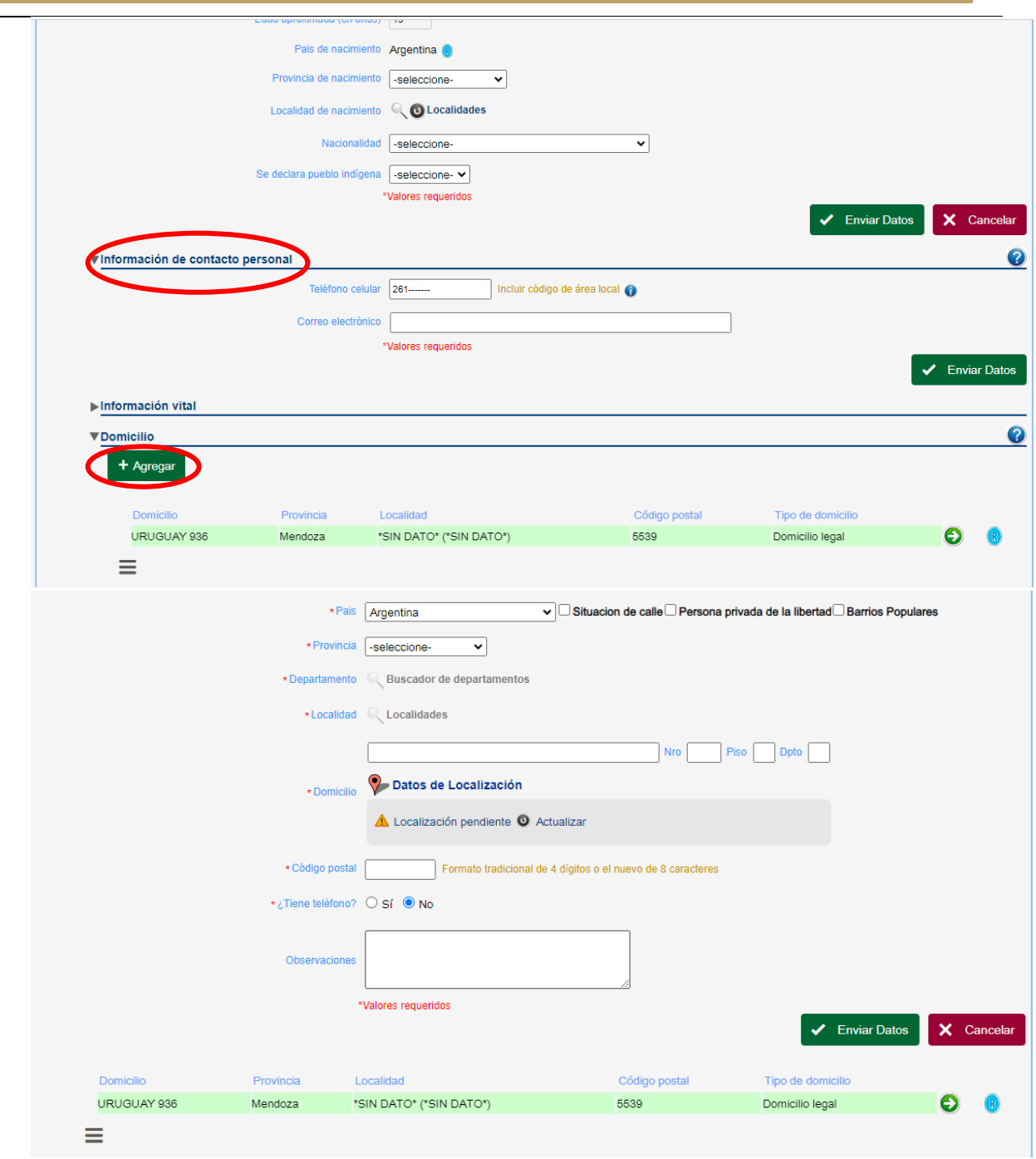

# RECUERDE EN CADA PASO ENVIAR DATOS

Una vez completado teléfono y domicilio, al pie de la ficha, coloque CONFIRMAR DATOS

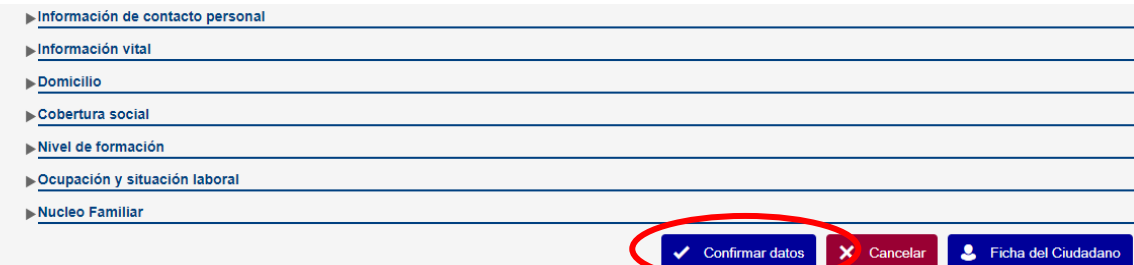

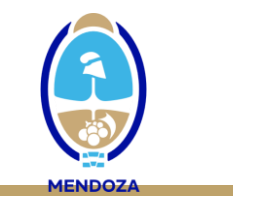

7. Puede aparecer la siguiente leyenda, que le indica que el paciente ya tiene un evento anterior generado. Coloque ACEPTAR

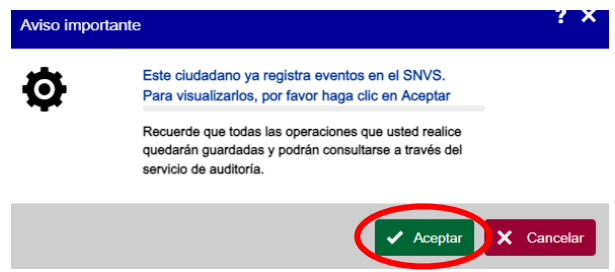

En este caso, el sistema le mostrará un listado de eventos notificados para este caso y Ud. deberá consignar AGREGAR para poder notificar un nuevo evento.

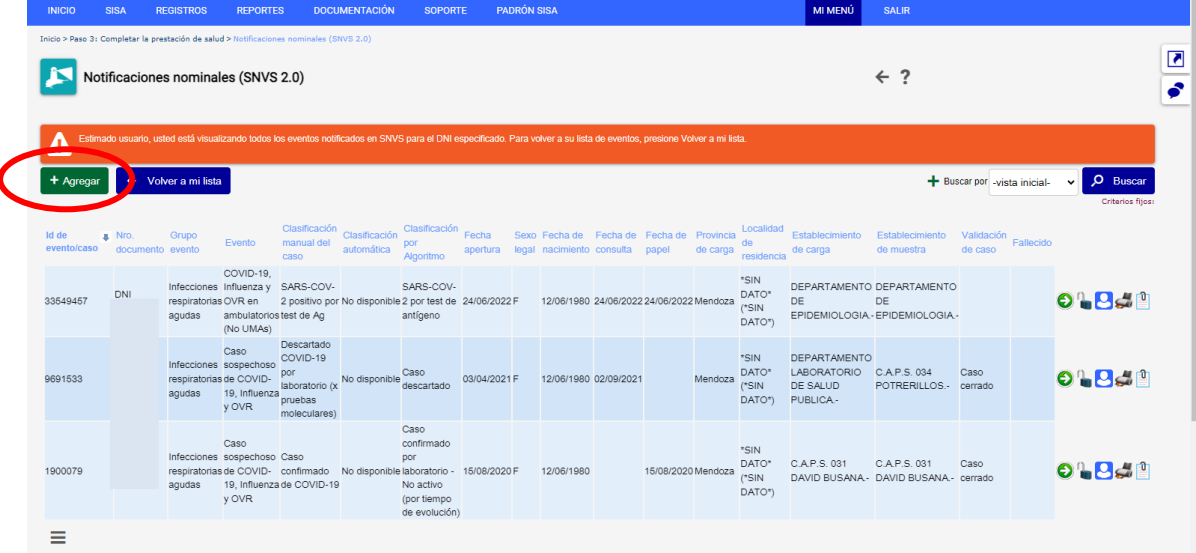

En caso que el paciente no posea eventos notificados previamente, deberá simplemente agregar el evento actual.

- 8. En la solapa EVENTO, deberá consignar de forma obligatoria:
	- Grupo de evento: Síndrome febril agudo inespecífico
	- Evento: dengue
	- Por defecto el sistema consigna la fecha de apertura (automático)
	- Establecimiento de carga: efector que realiza la atención/notificación
	- Clasificación manual: corresponde a "**Caso confirmado por nexo epidemiológico autóctono"**

Г.

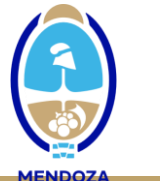

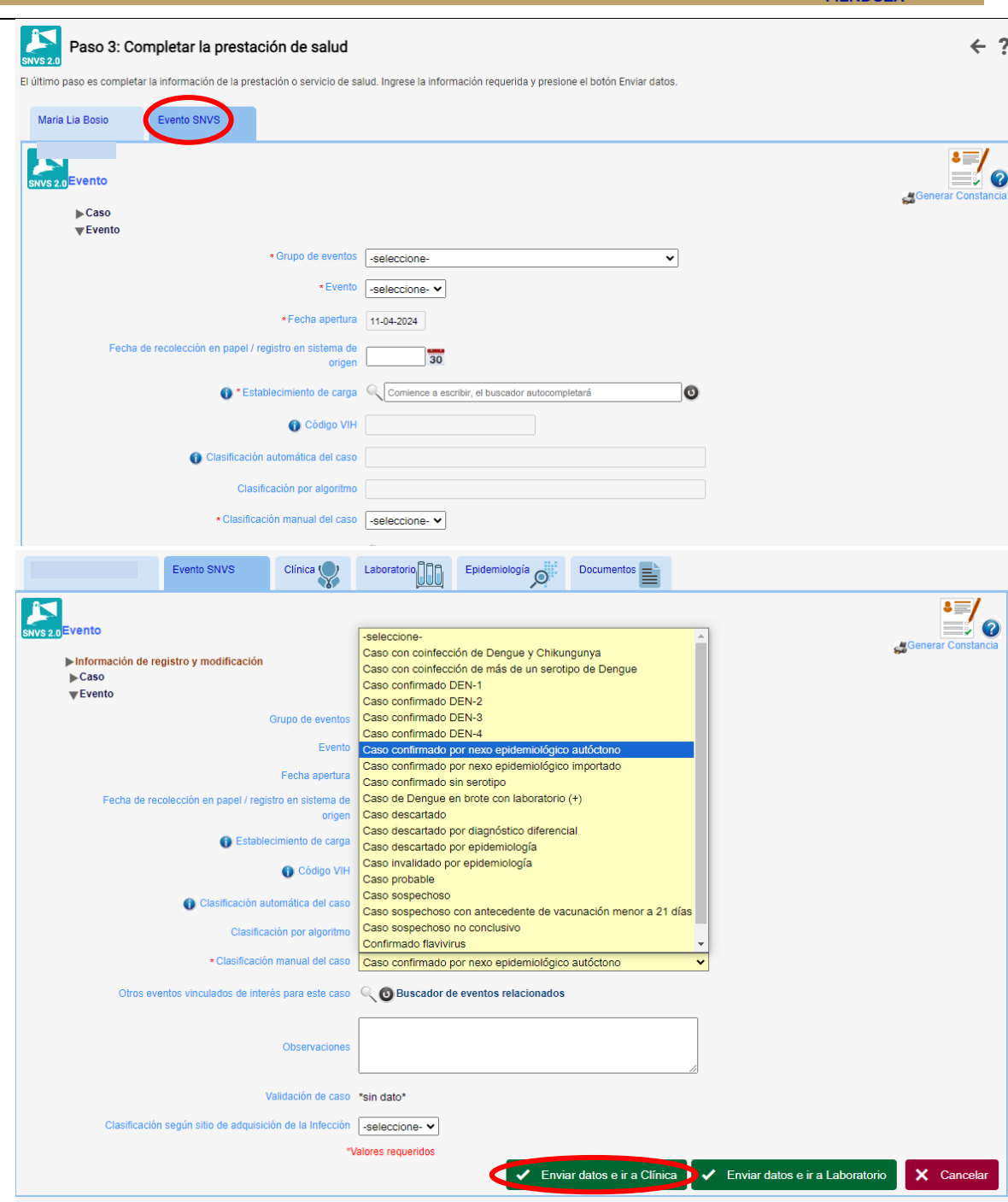

## RECUERDE EN CADA PASO ENVIAR DATOS

Si Ud. realizó una modificación del domicilio, es posible que el sistema no le permita avanzar para cargar la solapa clínica y le solicite que asocie la prestación al domicilio. En este caso, debe dirigirse al ícono de la ficha ubicado en el borde superior derecho de la pantalla y seleccionar el domicilio consignado y enviar datos. Una vez realizada esta operación, el sistema le permitirá continuar la carga en la solapa clínica.

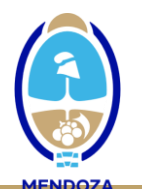

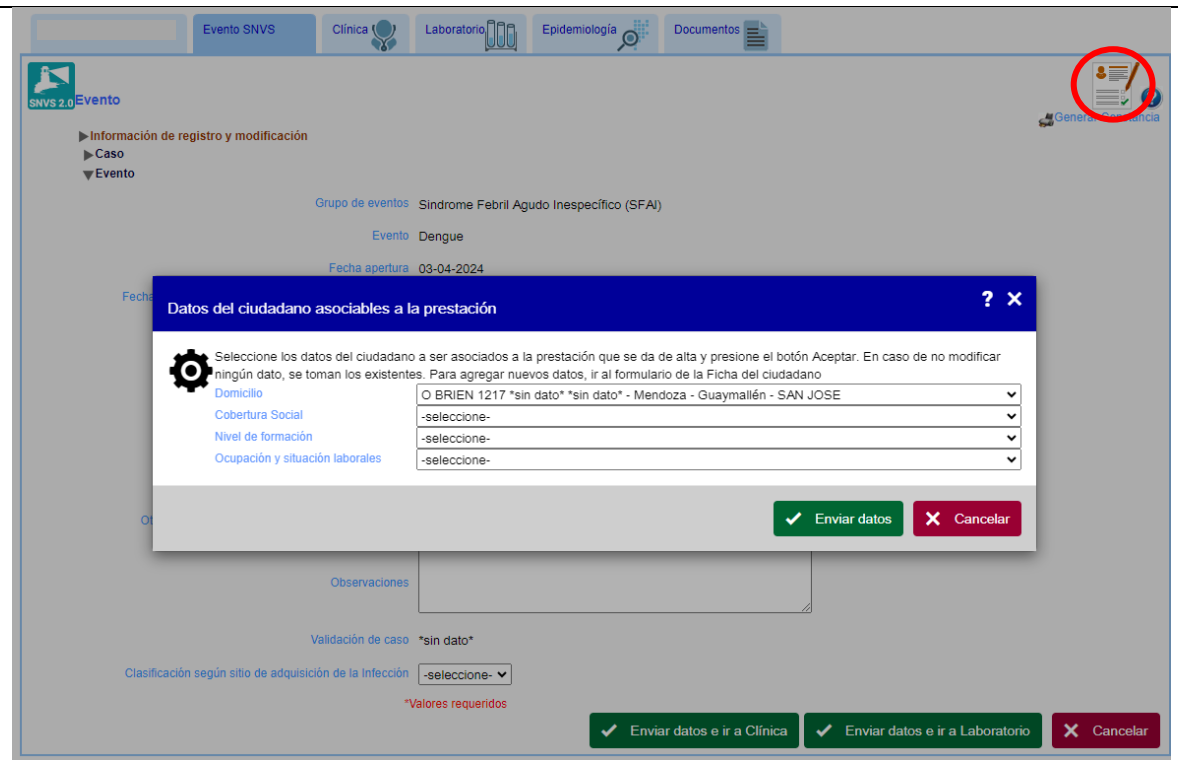

9. En la SOLAPA CLÍNICA se deberán completarse los datos de la primera consulta: Establecimiento, Fecha de consulta, Sintomático SI, Fecha de inicio de los síntomas, si dispone del dato de embarazo consignar SI o NO (sino consignar no declarado) y, como se trata de un caso ambulatorio, consignar internado NO.

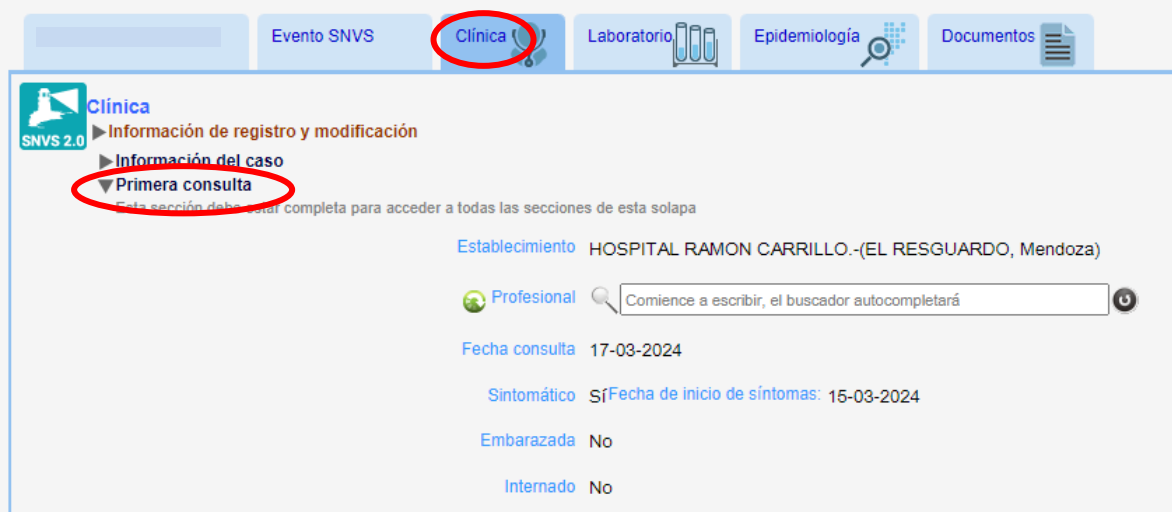

#### RECUERDE EN CADA PASO ENVIAR DATOS

10. En la SOLAPA EPIDEMIOLÓGICA deberá agregar en Factores de riesgo: estudiado en contexto de Brote o Epidemia

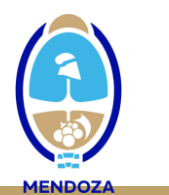

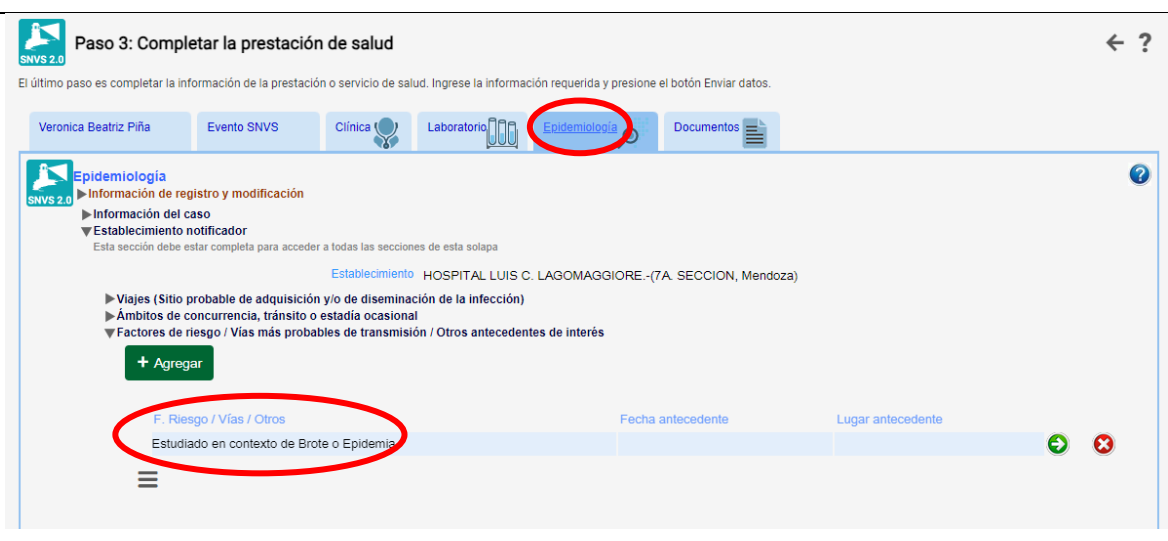

## RECUERDE EN CADA PASO ENVIAR DATOS

11. Finalmente, en el escenario de brote, el manejo ambulatorio de los casos de dengue sin signos de alarman ni condiciones coexistentes NO REQUIERE LA CONFIRMACIÓN POR PRUEBAS DE LABORATORIO.

Entendiendo que los pacientes atendidos en el PNA con criterio de internación (dengue con signos de alarma y dengue grave) serán oportunamente derivados al hospital, los restantes casos asistidos en el CAPS en los que el profesional decida TOMAR MUESTRA PARA ESTUDIO ETIOLÓGICO POR PRUEBAS DE LABORATORIO (casos de dengue sin signos de alarma con condiciones coexistentes de mayor riesgo que no se derivan para internación y/ o por criterio del profesional), corresponde LLENAR LA FICHA EPIDEMIOLÓGICA DE SFAI completa y derivar la misma con la muestra. Ficha de SFAI disponible en:

[https://www.mendoza.gov.ar/wp-content/uploads/sites/7/2018/10/fe\\_sfai-en-area-no](https://www.mendoza.gov.ar/wp-content/uploads/sites/7/2018/10/fe_sfai-en-area-no-endemica-de-fha-29012024.pdf)[endemica-de-fha-29012024.pdf](https://www.mendoza.gov.ar/wp-content/uploads/sites/7/2018/10/fe_sfai-en-area-no-endemica-de-fha-29012024.pdf)

En este caso, el USUARIO RESPONSABLE DE LA CARGA CLÍNICA deberá ampliar la carga de la SOLAPA CLÍNICA con los datos completos requeridos (signos y síntomas, comorbilidades, diagnóstico referido o constatado), junto a la información restante disponible en la ficha (datos del ciudadano, solapa epidemiológica, etc.)

r

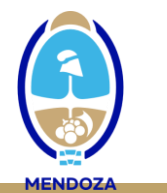

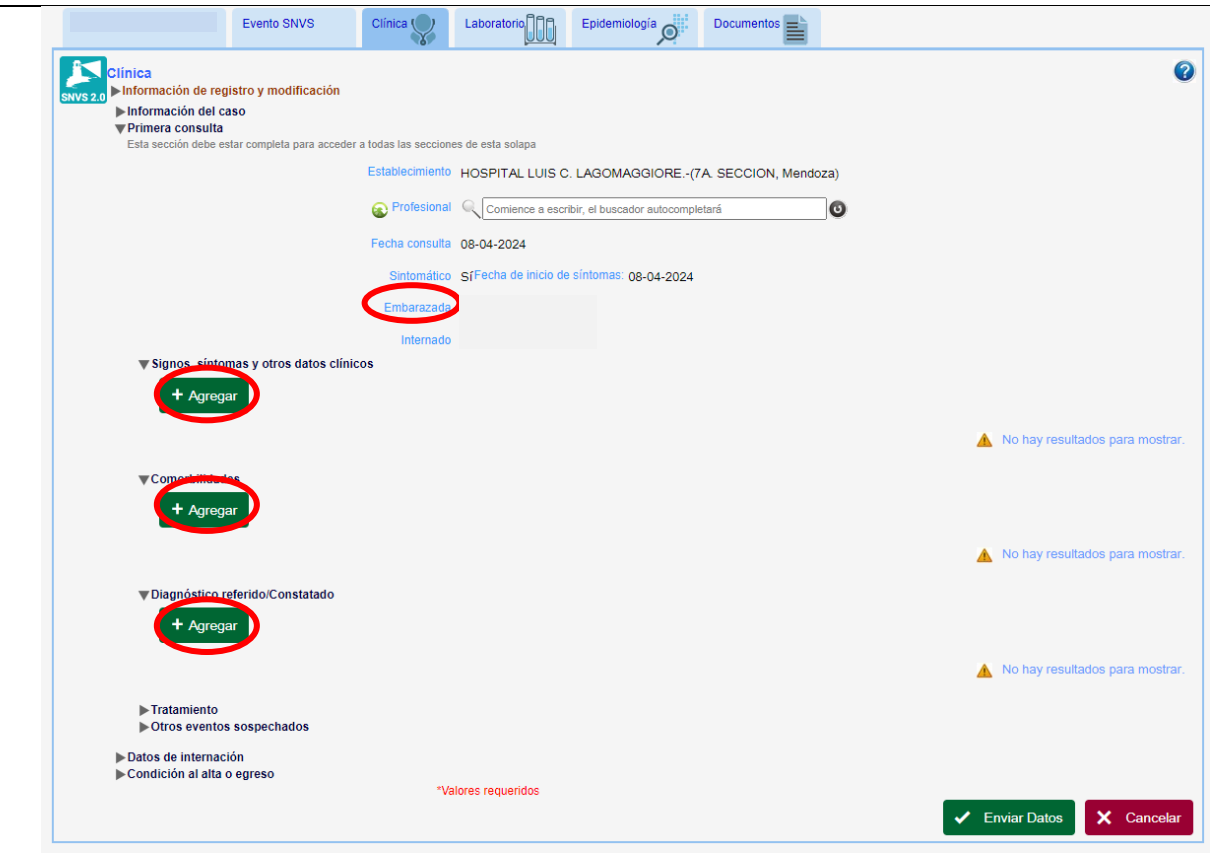

## RECUERDE EN CADA PASO ENVIAR DATOS

Así mismo, será responsabilidad del USUARIO DE LABORATORIO cargar la información correspondiente a la derivación de la muestra en la SOLAPA LABORATORIO: AGREGAR muestras, tipo de muestra, fecha de toma, establecimiento de toma.

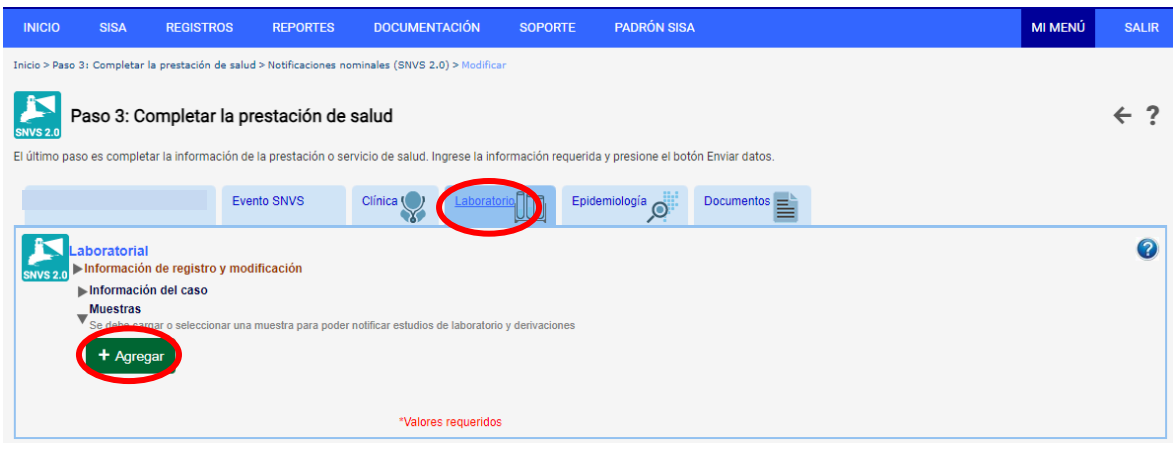

E.

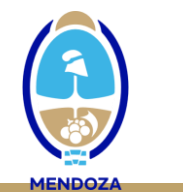

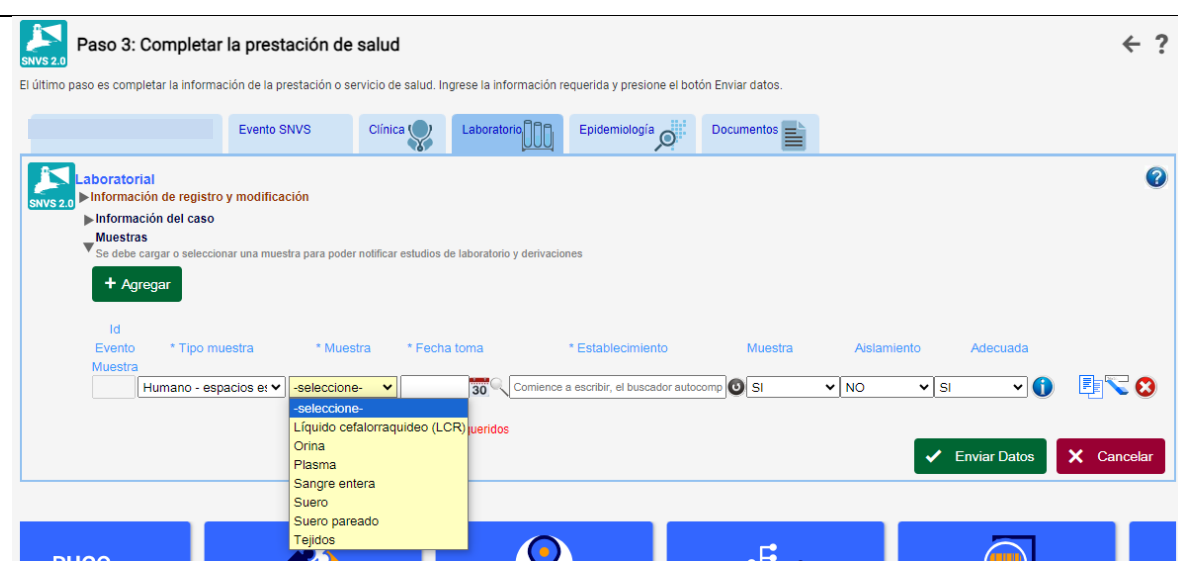

## RECUERDE EN CADA PASO ENVIAR DATOS

Una vez completada esta información, aparecerá una tilde verde que deberá seleccionar para poder completar la derivación de la muestra al laboratorio responsable del procesamiento:

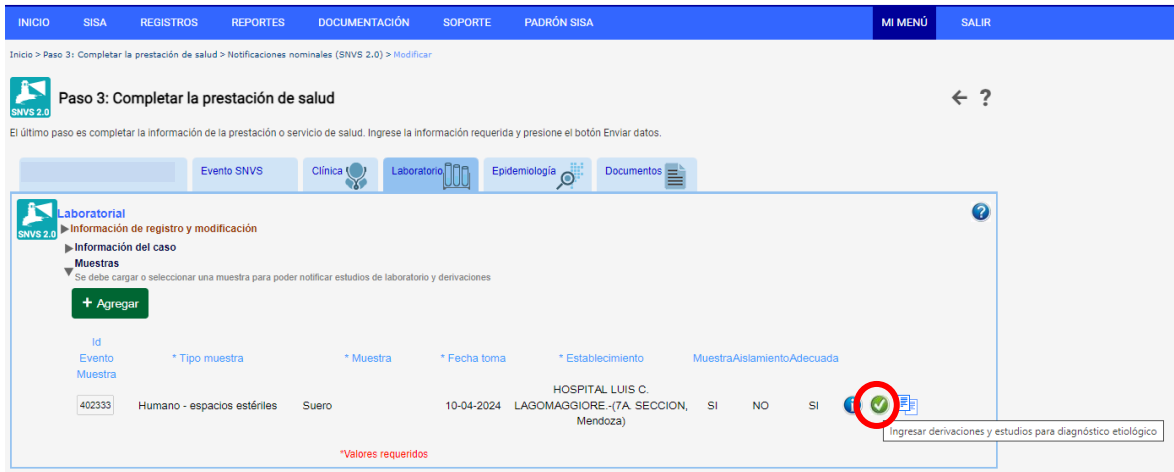

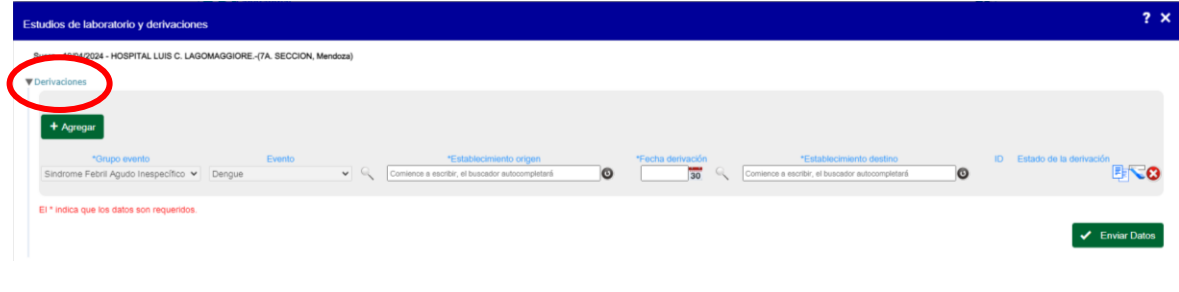

RECUERDE EN CADA PASO ENVIAR DATOS